### **Exercices Explorateur de fichiers**

Ouvrir l'explorateur de fichiers :

Vérifier que l'on a  $\triangleright$  tout en haut de la fenêtre.

## **1. Créer, supprimer un dossier**

### *1.1. Créer un dossier*

Disque C:

Dans le ruban en haut : *Nouveau Dossier* 

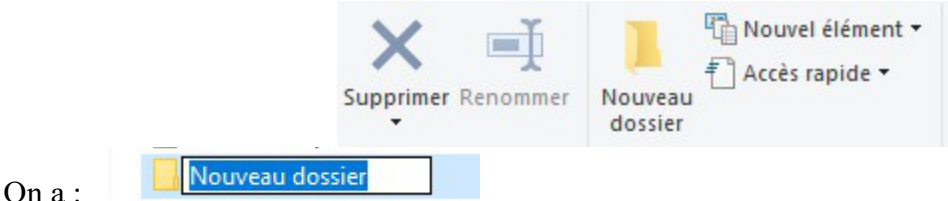

Taper directement le nom : (le fond bleu indique que ça va s'effacer en tapant)

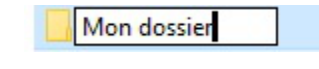

Valider par la touche {Entrée}

Créer aussi un dossier Document,

#### *1.2. Supprimer un dossier*

Il suffit de **sélectionner** le dossier (ATTENTION : choisir le bon!), et de taper la touche {Supp}

On peut toujours revenir en arrière si on s'est trompé.

### **2. Créer, supprimer un fichier**

#### *2.1. Avec une application*

Par exemple Bloc-Notes, et enregistrer le fichier créé. Créer le fichier test.txt.

#### *2.2. Avec un clic droit*

Choisir le type de fichier à créer. Le fichier est vide. Il faudra l'ouvrir avec la bonne application pour écrire dedans.

Exemple : créer le fichier test.txt dans le dossier Documents

Remarque : TOUJOURS noter OU a été enregistré le fichier, dans quel dossier .

# **3. Copier un fichier**

#### C'est le **Copier-Coller**

**Copier** : cliquer (gauche) sur test.txt que l'on vient de créer, pour sélectionner

clic gauche dans l'onglet Accueil en haut et cliquer sur Copier

Coller : cliquer (gauche) sur le dossier Mon dossier que l'on vient de créer, le volet droit est vide, normalement. Clic gauche sur l'onglet Accueil en haut et cliquer sur Coller.

Le fichier test.txt apparaît dans le volet droit du dossier Mon dossier.

## **4. Déplacer un fichier**

#### C'est le **Couper-Coller**

**Couper** : cliquer (gauche) sur test.txt que l'on vient de créer, pour sélectionner

clic gauche dans l'onglet Accueil en haut et cliquer sur  $\bigwedge^{\bullet}$  Couper

**Coller** : cliquer (gauche) sur le dossier Document que l'on vient de créer, le volet droit est vide, normalement. Clic gauche sur l'onglet Accueil en haut et cliquer sur Coller.

Le fichier test.txt apparaît dans le volet droit du dossier Document.